# **User's Manual**

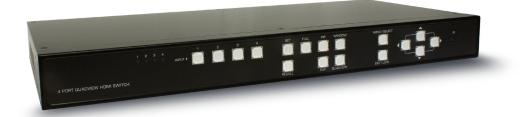

## RH141

## **4-Port Quadview HDMI Switch**

Version: 1.21

| Introduction              | 4   |
|---------------------------|-----|
| Features                  | 4   |
| Specification             | 4   |
| Package contents          | 4   |
| Connection diagram        | 5   |
| 5 modes diagram           | . 5 |
| Operation                 | 6   |
| 1. Parts and push buttons | . 6 |
| 2. Display mode menu      | . 7 |
| 3. Keyboard hotkeys       | . 8 |
| 4. IR remote control      | . 8 |
| 5. RS232 Control          | . 9 |
| Mode descriptions         | 11  |
| Settings                  | 12  |
| Title bar information     | 13  |
| Resolution                | 13  |
| Technical support         | 16  |
| FCC / CE Statements       | 16  |

Thanks for purchasing RH141 4-Port Quadview HDMI Switch. With our highly reliable and quality product, you can enjoy countless benefits by using this device.

#### Introduction

RH141, 4-Port Quadview HDMI Switch allows you to simultaneously monitor up to four HD HDMI multimedia sources on a single HDTV system. You can dynamically arrange four HDMI multimedia sources (scaling and positioning) and seamlessly exhibit them in various mode. Switching between various sources and modes do not have delays or black screen. It is the ideal solution for A/V Switching, Broadcasting, or Venue status tracking.

#### **Features**

- 5 Video Mode selection with 4 Video Configuration programmable memory
- Select any of the 4 input to be dynamically and smoothly scale onto and up to the monitor
- Intuitive operation by front panel Push Buttons, OSD, RS232 Extension, IR Remote Control, or Keyboard/ Mouse
- Full HD Digital Video resolution can support up to 1080p
- Support Locking HDMI cables

| Model No.             | RH141                                                  |
|-----------------------|--------------------------------------------------------|
| Video In              | 4 x HDMI Type A Female (Lockable)                      |
| Video Out             | 1 x HDMI Type A Female (Lockable)                      |
| RS232                 | 1 x DB9, Female                                        |
| IR                    | 1 x Receiver and 1 x IR Extender (3.5mm Earphone Jack) |
| USB Port              | 2 x USB Type A                                         |
| LEDs                  | 4 fixed + 16 switch                                    |
| Switch/Button         | 16 x Momentary Switch                                  |
|                       | 1 x Power Switch                                       |
| Video Resolution      | Full HD                                                |
| Operation Temperature | 0 ~ 40°C                                               |
| Storage Temperature   | -20 ~ 60°C                                             |
| Humidity              | 0~90% RH, Non-condensing                               |
| Weight                | 2.1 Кg                                                 |
| Dimension(L x W x H)  | 438 x 200 x 44 mm                                      |
| Housing               | Metal enclosure                                        |
| Power Adapter         | DC 12V                                                 |
| Safety / Emission     | FCC, CE                                                |

### Specification

#### **Package contents**

- RH141 unit x1
- Power adapter x1
- User manual x1
- IR extender x1
- RS-232 cable x1
- Remote control x1

## **Connection diagram**

The diagram illustrated here is an example, the actual application may vary. All illustrated computer, accessories and monitors are not included in the package, it is for reference only. Make sure all the devices and peripherals are connected appropriately before using this unit.

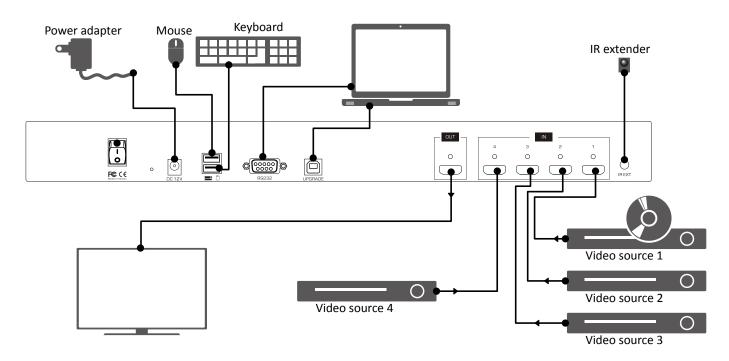

5 modes diagram

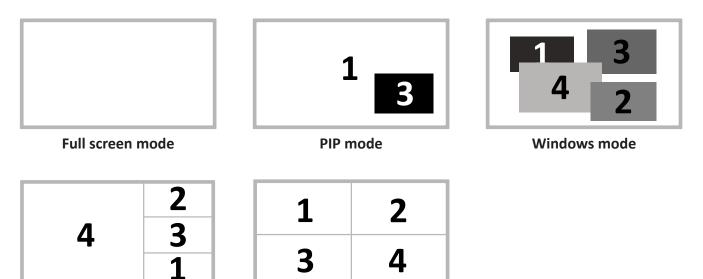

PAP mode

Quadview mode

## Operation

Various operations are available from this unit, select your preferred operation as follows:

- 1. Push buttons.
- 2. Display mode menu.
- 3. Keyboard.
- 4. IR remote control.
- 5. RS-232 control.

## 1. Parts and push buttons

Front panel

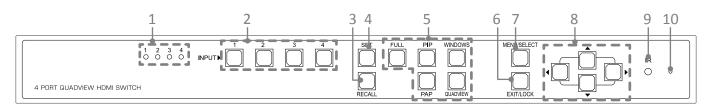

| No. | ltem                                  | Description                                                                                                    |
|-----|---------------------------------------|----------------------------------------------------------------------------------------------------|
| 1   | LED indicators                        | Indicate the status of display.                                                                                                    |
| 2   | INPUT                                 | Choose the desired source from 1~4, and then press the corresponding button.<br>For more details, refer to the chapter of Mode descriptions.                                                                                                    |
| 3   | Recall                                | Recall the customized setting configured from <b>SET</b> button. Press to light up the buttons ( <b>1~4</b> ), and then select the desired setting to recall.                                                                                                    |
| 4   | SET*                                  | <ul> <li>Save the customized input and output up to 4 settings.</li> <li>1. Select a desired mode by pressing PIP/WINDOWS/PAP/QUADVIEW button.</li> <li>2. Set a preferred input source(1~4).</li> <li>3. Press SET button, then all the buttons of input(1~4) will be flashed.</li> <li>4. Press a preferred button(1~4) to save the setting to the memory of unit.</li> </ul> |
| 5   | FULL/PIP/<br>WINDOWS/PAP/<br>QUADVIEW | Select the desired mode you wish to display, and the pressed button will be illuminated.                                                                                                    |
| 6   | Exit/                                 | Press to exit the OSD menu.                                                                                                    |
|     | Lock                                  | <ul> <li>Press to lock all the buttons on the unit, or press it again to unlock</li> <li>Press and hold this button, then turn on the power of switch to restore the default resolution (1024x768).</li> </ul>                                                                                                    |
| 7   | Menu/                                 | Press to bring up the OSD menu.                                                                                                    |
|     | Select                                | Select a desired option on the menu.                                                                                                    |
|     |                                       | Press and hold this button, then turn on the power of switch to restore the<br>system to factory default settings.                                                                                                    |
| 8   | (Cursor buttons)                      | Press to navigate the OSD menu.                                                                                                    |
| 9   | IR receiver                           | Receive the signals from bundled remote control.                                                                                                    |
| 10  | Pin hole                              | Use a paperclip to reset this unit if necessary.                                                                                                    |

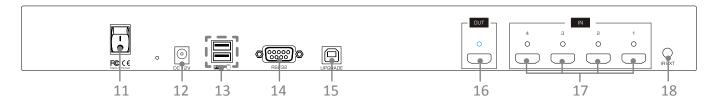

| No. | Item                    | Description                                                        |  |
|-----|-------------------------|--------------------------------------------------------------------|--|
| 11  | Power switch            | Press to power on/off the unit.                                    |  |
| 12  | Power jack              | Connect to the power adapter (DC 12V).                             |  |
| 13  | USB Type A              | Connect to USB keyboard and mouse.                                 |  |
|     | receptacles             |                                                                    |  |
| 14  | <b>RS-232 connector</b> | Connect to a computer or RS-232 device.                            |  |
| 15  | USB Type B              | onnect to a computer for updating firmware*.                       |  |
|     | receptacles             |                                                                    |  |
| 16  | HDMI OUT                | Connect to a HDMI display.                                         |  |
| 17  | HDMI IN 1~4             | Connect to HDMI source devices.                                    |  |
| 18  | IR EXT                  | Extend ability of remote control using 3.5mm jack extension cable. |  |

#### \* Firmware update

To update the firmware, please follow the steps below:

- 1. Press the power switch to turn off the power.
- 2. Press and hold the **SET** button, then turn the power switch to on. The **SET** button will be blinked rapidly.
- 3. Plug the USB cable into the USB Type B receptacles. The procedure of updating will be started.
- 4. Once the procedure of updating has been completed, a reminder message will be appeared on the screen and the blinking of **SET** button will be stopped.

Please contact local dealer or distributor if you have trouble updating the firmware.

#### 2. Display mode menu

The display mode menu is a way of control using mouse. Please follow the steps below to select a desired mode, input and output.

1. Simply click the mouse wheel anywhere on the screen to bring up the display mode menu.

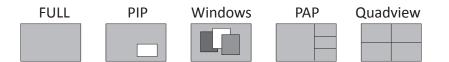

- 2. Point the preferred mode to bring up the drop down menu. The selected mode will be highlighted by red color, and the corresponding options will be shown on the drop down menu.
- 3. Left click to tick the desired option or left click again to cancel. In Windows mode, left click to turn on or off the windows.
- 4. To exit the display mode menu, press mouse wheel again.

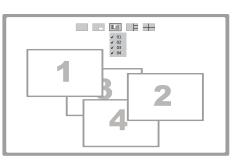

Example: Windows mode

## 3. Keyboard hotkeys

| Command            | Hotkeys                                   | Description                                                    |  |  |  |
|--------------------|-------------------------------------------|----------------------------------------------------------------|--|--|--|
| Menu/Select        | Enter                                     | Press to bring up the OSD menu.                                |  |  |  |
|                    |                                           | Select a desired option on the menu.                           |  |  |  |
| Up/Down/Left/Right | <b>♦</b> / <b>♦</b> / <b>●</b> / <b>●</b> | Press to move the cursor up, down, left and right on the menu. |  |  |  |
|                    | (Cursor buttons)                          | )                                                              |  |  |  |
| Exit               | Esc                                       | Press to exit the OSD menu.                                    |  |  |  |
| Mode selection     | F1~F5                                     | Press to switch a preferred mode.                              |  |  |  |
|                    |                                           | F2: FULL F2: PIP F3: WINDOW F4: PAP F5: QUAD                   |  |  |  |
| PIP mode port      | 1~4/ALT                                   | Press to switch between different source on the main display.  |  |  |  |
| selection          |                                           | To switch between different subordinate display, press         |  |  |  |
|                    |                                           | ALT+1~4.                                                       |  |  |  |
| Windows mode port  | 1~4/ALT                                   | Press to display the source on top layer.                      |  |  |  |
| selection          |                                           | To turn on/off the source display, press ALT+1~4.              |  |  |  |
| PAP mode port      | 1~4                                       | Select the source to playback on the main display.             |  |  |  |
| selection          |                                           |                                                                |  |  |  |
| Quadview mode port | 1~4                                       | Select the desired source.                                     |  |  |  |
| selection          |                                           |                                                                |  |  |  |

#### 4. IR remote control

| No. | Item             | Description                                                |     |                  |            |              |
|-----|------------------|------------------------------------------------------------|-----|------------------|------------|--------------|
| 1   | INPUT            | Press to select the desired source.                        |     |                  |            |              |
| 2   | Set              | Save the customized input and output up to 8               | 1 — |                  |            | OUTPUT       |
|     |                  | settings.                                                  |     | $\left(1\right)$ |            | (A)          |
|     |                  | <ol> <li>Select a desired mode by pressing PIP/</li> </ol> |     |                  |            |              |
|     |                  | WINDOWS/PAP/QUADVIEW button.                               |     | 2                |            | В            |
|     |                  | <ol><li>Set a preferred input source(1~4).</li></ol>       |     |                  |            |              |
|     |                  | 3. Press SET button, then all the buttons of               |     | 3                |            | ( c )        |
|     |                  | input( <b>1~4)</b> on the unit will be flashed.            |     |                  |            | $\frown$     |
|     |                  | 4. Press a preferred button(1~4) to save the               |     | 4                |            |              |
|     |                  | setting to the memory of unit.                             | 2   | SET              | $\wedge$   | RECALL       |
| 3   | ▲/▼/◀/▶          | Press to move the cursor up, down, left and                | 2 — | $\square$        |            | $\bigcirc$   |
|     | (Cursor buttons) | right on the menu.                                         |     |                  | $\frown$   | $\frown$     |
| 4   | Select           | Select a desired option on the menu.                       | 3 – |                  | $\bigcirc$ |              |
| 5   | Recall           | Recall the customized setting. Press to light up           | 1   | SELECT           | MENU       | EXIT         |
|     |                  | the buttons (1 $^4$ ) of unit, and then select the         | 4 — | $  \bigcirc   $  | V/i        |              |
|     |                  | preferred mode to recall.                                  |     |                  |            |              |
| 6   | Exit             | Press to exit the OSD menu.                                |     |                  | PIP        | WINDOW       |
| 7   | PIP/WINDOWS/     | Select the desired mode you wish to display.               |     |                  | $\bigcirc$ | $\bigcirc$   |
|     | PAP/QUADVIEW     |                                                            |     | VIDEO WAL        | PAP        | QUAD<br>VIEW |
|     |                  |                                                            |     |                  |            | - <b>-</b> T |

5

- 6

- 7

**A** MultiView HDMI Matrix

#### 5. RS232 Control

- 1. Connect RH141 to a PC using RS232 cable.
- 2. Open Hyper Terminal and create a new connection.
   Program > Accessories > Communications > Hyper Terminal > New Connection

| See New Connection → Hyp  | er Terminal |
|---------------------------|-------------|
| Ele Edit View Call Transf |             |
| Open                      | df          |
| Save<br>Save As           | 20          |
| Page Setup<br>Print       |             |
| Properties                |             |
| Ext Ak+P4                 |             |
|                           |             |
|                           |             |
|                           |             |
|                           |             |
|                           |             |
|                           |             |
|                           |             |
|                           |             |
|                           |             |
| Creates a new connection  |             |

3. Enter a preferred name, and then click **OK**.

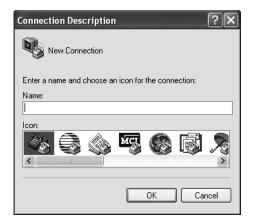

4. Select **Connect using** to COM+X (X is the port which connected to RH141).

| Connect To        | ?×                                      |
|-------------------|-----------------------------------------|
| 🧞 Uniclass        |                                         |
| Enter details for | the phone number that you want to dial: |
| Country/region:   | United States (1)                       |
| Area code:        | 02                                      |
| Phone number:     |                                         |
| Connect using:    | СОМ1                                    |
|                   | OK Cancel                               |

5. Enter the following data to each option, then press Apply > OK.
Bits per second: 115200
Date bits: 8
Parity: None
Stop bits: 1
Flow control: None

| COM1 Properties  |               | ?×    |
|------------------|---------------|-------|
| Port Settings    |               |       |
|                  |               |       |
| Bits per second: | 115200        | ]     |
| Data bits:       | 8             | ]     |
| Parity:          | None          |       |
| Stop bits:       | 1 🗸           |       |
| Flow control:    | None 🗸        | ]     |
|                  | Restore Defat | ults  |
|                  | K Cancel ,    | Apply |

6. The window of Hyper Terminal will appear after completing the settings. To enter commands, press **Enter**. For more command details, refer to the list next page or type **help** and then press **Enter** in Hyper Terminal for reference.

| 🕲 Uniclass - Hy  |             |             |      |     |         |            |      |
|------------------|-------------|-------------|------|-----|---------|------------|------|
| File Edit View C |             |             |      |     |         |            |      |
| 0003             | -09 67      |             |      |     |         |            | <br> |
| \$> help         |             |             |      |     |         |            |      |
|                  |             |             |      |     |         |            |      |
| Disconnected     | Auto detect | Auto detect | CAPS | NUM | Capture | Print echo |      |

| Command               | Description                           | Parameter                                     |  |  |  |
|-----------------------|---------------------------------------|-----------------------------------------------|--|--|--|
| sw [n]                | Switch active port                    | n: source 1~4                                 |  |  |  |
| mode [n]              | Switch video display mode             | n:                                            |  |  |  |
|                       | . ,                                   | (1) FULL (2) PIP (3) Windows (4) PAP (5) Quad |  |  |  |
| as [n]                | Change video aspect ratio             | n: (1) Fill Screen (2) Keep Ratio             |  |  |  |
| output [n]            | Set output resolution                 | n: (1)Auto (2) 1920x1080 (3) 1280x720         |  |  |  |
| pip [n]               | Switch to PIP mode                    | n: source 1~4                                 |  |  |  |
| psize [w] [h]         | Set size of PIP sub display           | w: width of sub display (unit: pixel)         |  |  |  |
|                       |                                       | h: height of sub display (unit: pixel)        |  |  |  |
| ppos [x] [y]          | Set position of PIP sub display       | x: x-axis of sub display (unit: pixel)        |  |  |  |
|                       |                                       | y: y-axis of sub display (unit: pixel)        |  |  |  |
| win [n]               | Move the window "n" to top            | n: source 1~4                                 |  |  |  |
| winoff [n]            | Disable the window "n"                | n: source 1~4                                 |  |  |  |
| winon [n]             | Enable the window "n"                 | n: source 1~4                                 |  |  |  |
| winfull [n]           | Display the window "n" in full screen | n: source 1~4                                 |  |  |  |
| winsize [src] [w] [h] | Set the size of window "n"            | Src: source 1~4                               |  |  |  |
|                       |                                       | w: width of window "n" (unit: pixel)          |  |  |  |
|                       |                                       | h: height of window "n" (unit: pixel)         |  |  |  |
| winpos [src] [x] [y]  | Set position of window                | Src: source 1~4                               |  |  |  |
|                       |                                       | x: x-axis of window (unit: pixel)             |  |  |  |
|                       |                                       | y: y-axis of window (unit: pixel)             |  |  |  |
| pap [n]               | Switch to PAP mode                    | n: source 1~4                                 |  |  |  |
| paplayout [n]         | Set layout of PAP                     | n: 1~4                                        |  |  |  |
|                       |                                       | n: (1) Right (2) Left (3) Top (4) Bottom      |  |  |  |
| quad [n]              | Switch to quadview mode               | n: source 1~4                                 |  |  |  |
| default               | Restore to the factory default        |                                               |  |  |  |
| edid [src] [n]        | Config EDID of input source           | src: 1~4                                      |  |  |  |
|                       |                                       | n: 1~8,                                       |  |  |  |
|                       |                                       | (1) Auto (2) Monitor A (3) Monitor B          |  |  |  |
|                       |                                       | (4) Monitor C (5) Monitor D (6) 1920x1080     |  |  |  |
|                       |                                       | (7) 1280x720 (8) Custom                       |  |  |  |
| edidupload            | Upload customized EDID                |                                               |  |  |  |
| titletime [n]         | Set timeout of title bar              | n: 1~8,                                       |  |  |  |
|                       |                                       | (1) 05 (2) 10 (3) 15 (4) 20                   |  |  |  |
|                       |                                       | (5) 25 (6) 30 (7) off (8) 00                  |  |  |  |
| preset [n]            | Config customized settings of video   | n: settings 1~4                               |  |  |  |
| recall [n]            | Load the settings from preset         | n: settings 1~4                               |  |  |  |
| status                | Display the status of video           |                                               |  |  |  |
| setname [ch] [name]   | Set channel name of input             | ch: source 1~4                                |  |  |  |
|                       |                                       | name: 1~16 ascii text                         |  |  |  |

## **Mode descriptions**

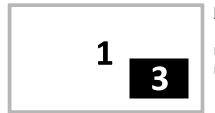

**<u>PIP mode</u>**: Viewing main image with 1 subordinate image in smaller window.

- Press 1~4 to select the video source of main image.
- Flexible local the subordinate image and zoom control features are available in this mode. The subordinate image can be positioned anywhere using mouse to drag and drop. To enlarge/reduce the subordinate image, drag the subordinate near a corner using mouse.
- Double click the subordinate image to swap between main and subordinate image.

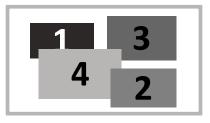

- <u>Windows mode</u>: All video sources can be viewed simultaneously with various window sizes and positions.
- Press 1~4 to select the audio source and locate the window to the top.
- Click the preferred windows to overlap other windows by mouse.
- All windows can be positioned anywhere using mouse to drag and drop. Windows size can be changed as well, drag the preferred window near a corner using mouse.
- Double click left button of mouse to display the desired window in full screen. To exit the full screen display, double click left button of mouse again. Note that other windows still remain at same position, which is normal.

|   | 2 |
|---|---|
| 4 | 3 |
|   | 1 |

- **PAP mode:** Viewing main image with 3 subordinate images in smaller windows.
- Press 1~4 to select the video source of main image.

| 1 | 2 |
|---|---|
| 3 | 4 |

| Quadview mode: Viewing video sources in a display. |  |
|----------------------------------------------------|--|
| Press 1~4 to switch audio channel.                 |  |

## Settings

- 1. To bring up the setting menu, press **Enter** button on the keyboard or **MENU/SELECT** button on the front panel of unit or remote control.
- Press ▲ / ▼ button to move the cursor, press ◀ / ▶ to select the desired option, and then press MENU/ SELECT to confirm the selection.

|                   | OSD timeout         | 00         | Sec     |
|-------------------|---------------------|------------|---------|
|                   | Title bar timeout   | 05         | Sec     |
|                   | Shrink control      | Keep ratio |         |
| Output resolution | Channel name        |            |         |
| EDID configurati  | Load factory defaul | t          |         |
|                   |                     | 140926     |         |
|                   | Firmware date       |            |         |
|                   |                     |            | unicÉas |

| Item               | Options              | Description                                                                                                    |
|--------------------|----------------------|----------------------------------------------------------------------------------------------------|
| System             | OSD timeout          | Setup the timeout of OSD.                                                                                                    |
|                    | Title bar timeout    | Setup the timeout of title bar.                                                                                                    |
|                    | Shrink control       | Select <b>Full screen</b> to fill the entire screen. The screen may<br>be stretched.<br>Select <b>Keep ratio</b> to remain the original aspect ratios. The<br>black bars may appear on top-bottom or left-right sides of<br>screen. |
|                    | Channel name         | Change the name of video source using uppercase, lowercase or digits up to 16 characters.                                                                                                    |
|                    | Load factory default | Restore to the factory default.                                                                                                    |
|                    | Firmware date        | Display the version of firmware.                                                                                                    |
| PAP                | Layout               | Select a preferred PAP layout.                                                                                                    |
| Output resolution  | Output A             | Set the resolution of output. By default, the resolution will be set to the best resolution of connected monitor automatically.                                                                                                    |
| EDID Configuration |                      | Select a preferred EDID of display for input source.                                                                                                    |

### Title bar information

Once the display title bar function has been enabled (refer to **Setting** page), the related information will be listed on the upper left of screen. The image below is an example for explanation; the actual application is depending on your connection.

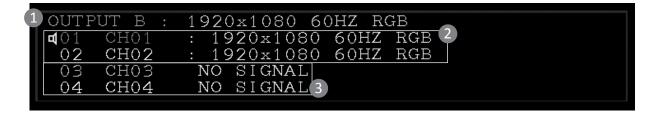

The monitor is showing the image from Output B, and the output resolution is 1920x1080 @60Hz.
 Image sources have been connected to channel 1 and 2 respectively, and both inputted resolutions are 1920x1080 @60Hz. The icon of [] indicates the audio is outputted from this channel.
 There is no source connected to this input.

#### Resolution

The tablets below show the input and output resolutions of RH141, if there is a problem of abnormal display or no video, suggest using a more standard display mode from the list.

| Input Resolution  | Refresh rates (HZ) |
|-------------------|--------------------|
| 640x480           | 50/59/60/72/75     |
| 720x480 (720P)    | 56/59/60/72/75     |
| 720x576 (576P)    | 50/60/70/72/75     |
| 800X600           | 56/60/70/72/75     |
| 1024X768          | 60/70/72/75        |
| 1152X864          | 50/69/60/75        |
| 1280x600          | 50/59/60           |
| 1280X720 (720P)   | 50/59/60/75        |
| 1280X768          | 50/59/60/75        |
| 1280X800          | 50/59/60/75        |
| 1280X960          | 50/59/60           |
| 1280X1024         | 50/59/60/75        |
| 1360x768          | 50/59/60/75        |
| 1366x768          | 50/59/60/75        |
| 1440X1050         | 50/59/60           |
| 1440X900          | 50/59/60/70/75     |
| 1600x900          | 50/59/60           |
| 1600x1024         | 59/60              |
| 1600X1200         | 50/60              |
| 1680x1050         | 59/60              |
| 1920X1080i        | 25/29/30           |
| 1920X1080 (1080P) | 50/59/60           |
| 1920X1200         | 50/60              |

| Output Resolution | Refresh rates (HZ) |
|-------------------|--------------------|
| 1024X768          | 60                 |
| 1280X800          | 60                 |
| 1280X1024         | 60                 |
| 1360x768          | 60                 |
| 1600X1200         | 60                 |
| 1680x1050         | 60                 |
| 1920X1200         | 60                 |
| 720P              | 50/60              |
| 1080P             | 24/30/50/60        |

## **Technical support**

Please contact with your local distributor for more information or technical support.

## FCC / CE Statements

**FCC Statement :** This equipment has been tested and found to comply with the regulations for a Class B digital device, pursuant to Part 15 of the FCC Rules. These limits are designed to provide reasonable protection against harmful interference when the equipment is operated in a commercial environment. This equipment generates, uses, and can radiate radio frequency energy and, if not installed and used in accordance with this User Guide, may cause harmful interference to radio communications. Operation of this equipment in a residential area is likely to cause harmful interference in which case, the user will be required to correct the interference at his/her own expense.

**CE Statement :** This is a Class B product in a domestic environment, this product may cause radio interference, in which case the user may be required to take adequate measures.

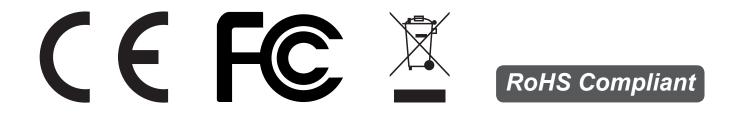